# مادختساب DB PCA ب لاصتالا ةيفيك VisualEr DB J.

## المحتويات

المقدمة المتطلبات الأساسية المتطلبات المكونات المستخدمة التكوين التحقق من الصحة استكشاف الأخطاء وإصلاحها

## المقدمة

يوضح هذا المستند كيفية الاتصال بقاعدة بيانات ضمان التعاون الأساسي (DB) (PCA (باستخدام أداة عرض DB. غالبا ما يتم إستخدامه من قبل TAC في وقت جلسات أستكشاف الأخطاء وإصلاحها.

## المتطلبات الأساسية

#### المتطلبات

لا توجد متطلبات خاصة لهذا المستند.

#### المكونات المستخدمة

تستند المعلومات الواردة في هذا المستند إلى إصدارات البرامج والمكونات المادية التالية:

- PCA، الإصدار 11.6
	- متخيل DB

تم إنشاء المعلومات الواردة في هذا المستند من الأجهزة الموجودة في بيئة معملية خاصة. بدأت جميع الأجهزة المُستخدمة في هذا المستند بتكوين ممسوح (افتراضي). إذا كانت شبكتك مباشرة، فتأكد من فهمك للتأثير المحتمل لأي أمر.

## التكوين

.1 قم بتثبيت "تطبيق مرئيات DB "وإنشاء اتصال جديد كما هو موضح في الصورة.

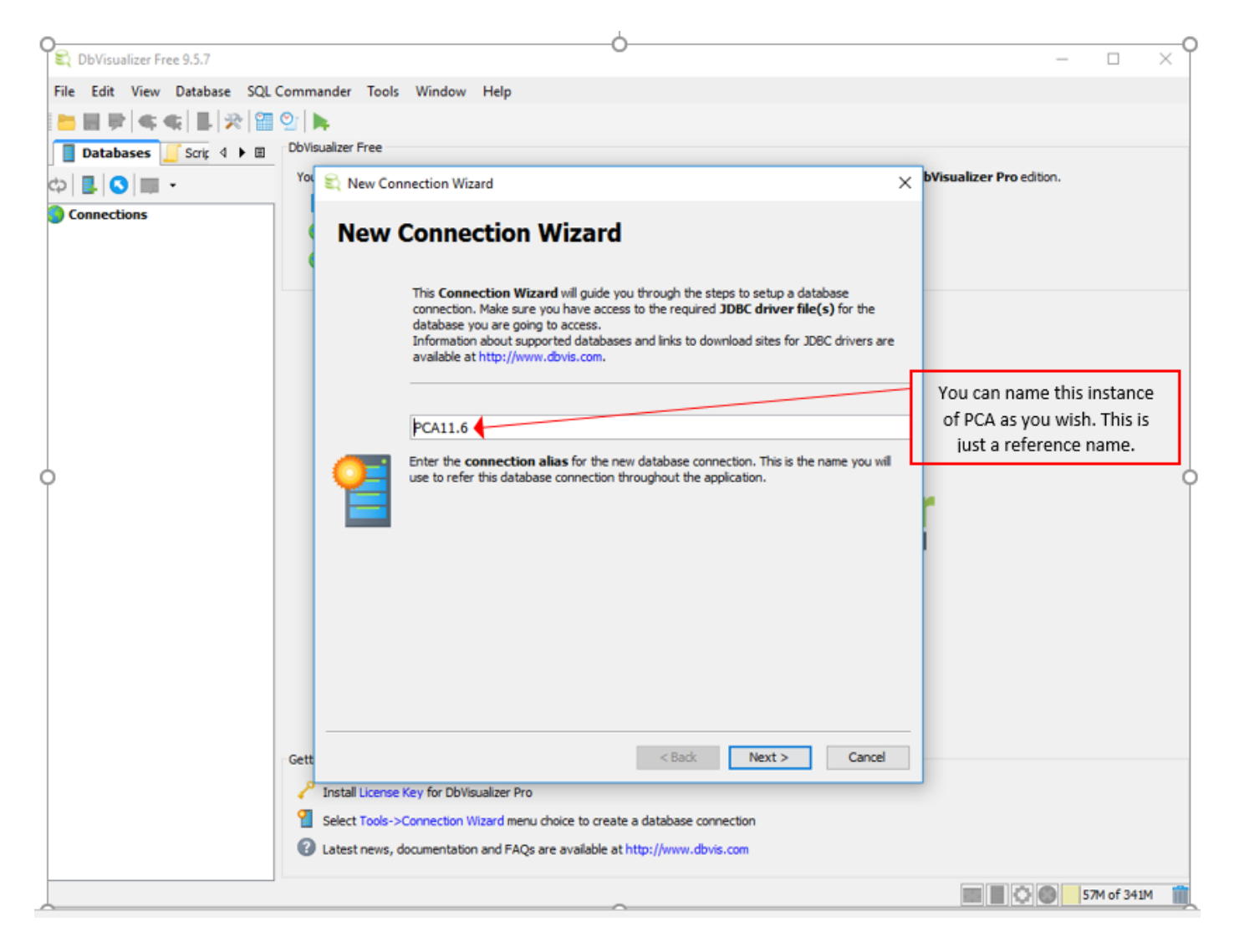

.2 حدد برنامج تشغيل قاعدة البيانات كما هو موضح في الصورة.

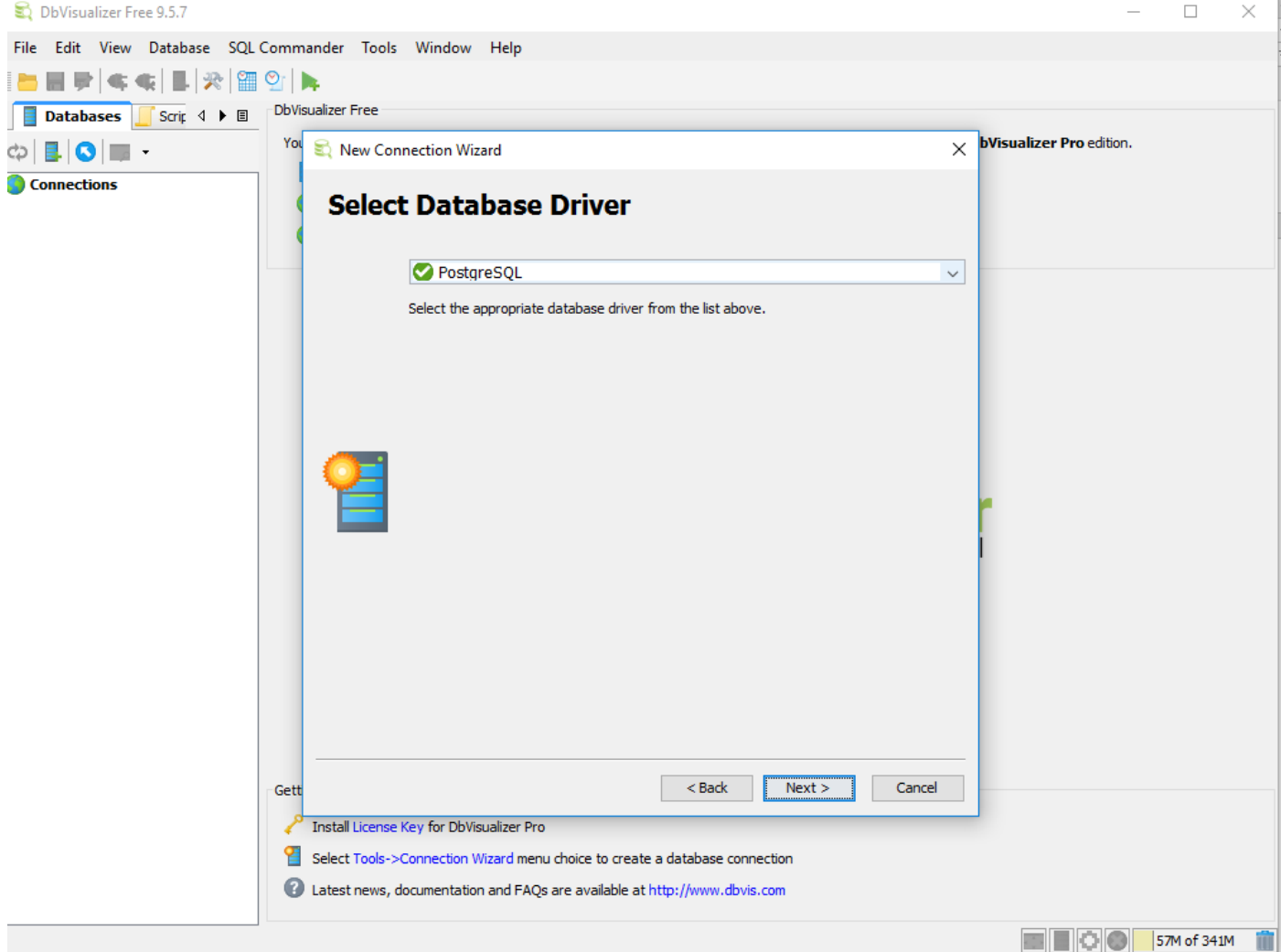

.3 أدخل التفاصيل للاتصال بقاعدة البيانات كما هو موضح في الصورة.

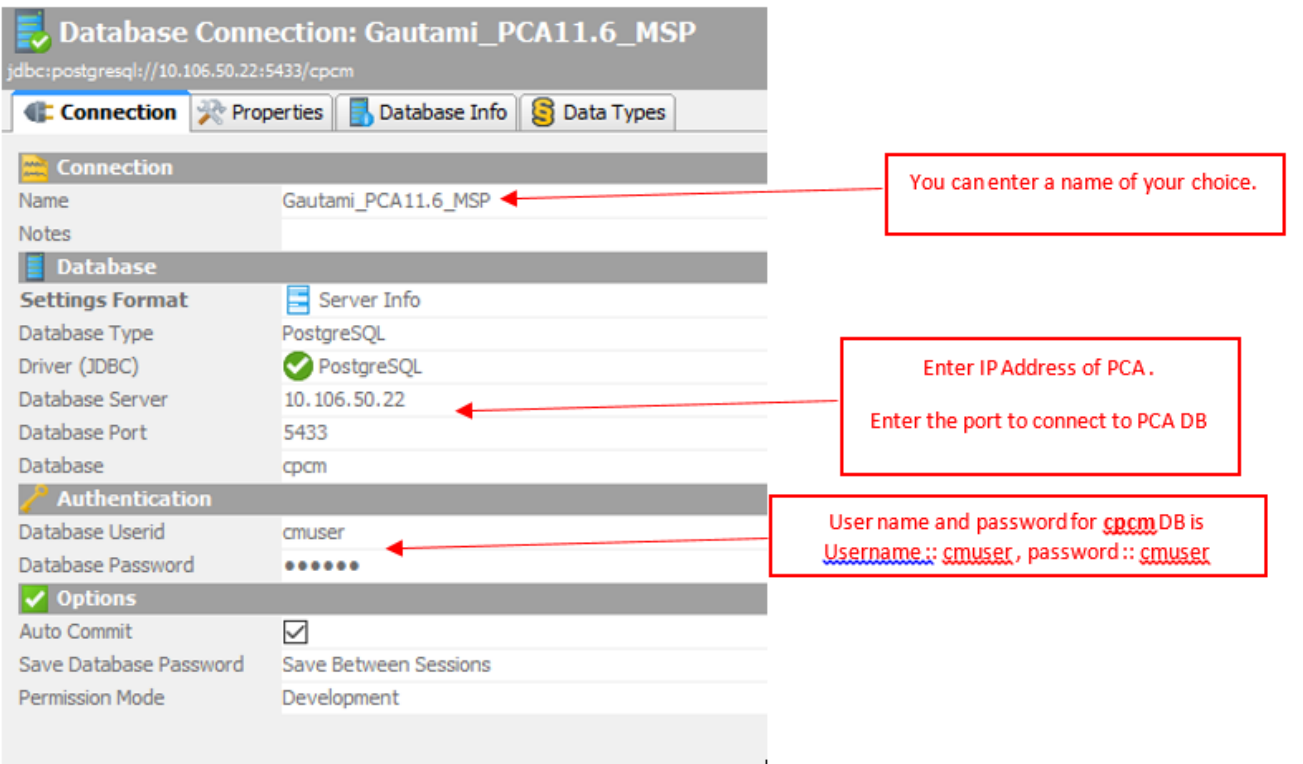

.4 قم بتمكين المنفذ لاتصال DB عبر واجهة سطر الأوامر (CLI (ل PCA.

تحتاج إلى تسجيل الدخول كمستخدم مسؤول ثم التبديل إلى المستخدم الجذري ثم تنفيذ هذا الأمر.

pca116 login: admin Password: Last login: Tue Sep 5 18:27:10 on tty1 pca116/admin# root Enter root patch password : Starting root bash shell ... ade # /sbin/iptables -A INPUT -p tcp --dport 5433 -j ACCEPT ade # /etc/init.d/iptables save Saving firewall rules to /etc/sysconfig/iptables:  $[$   $0K$   $]$  $ade$  #  $\overline{\phantom{a}}$ 

sbin/iptables -A INPUT -p tcp --dport 5433 -j ACCEPT/

etc/init.d/iptables save/

## التحقق من الصحة

لا يوجد حاليًا إجراء للتحقق من صحة هذا التكوين.

## استكشاف الأخطاء وإصلاحها

لا تتوفر حاليًا معلومات محددة لاستكشاف الأخطاء وإصلاحها لهذا التكوين.

ةمجرتلا هذه لوح

ةي الآل المادة النام ستن عن البان تم مادخت من النقتان تال آل تونيا تا التي تم ملابات أولان أعيمته من معت $\cup$  معدد عامل من من ميدة في ميدة أن على ميدين في المعامل م امك ققيقا الأفال المعان المعالم في الأقال في الأفاق التي توكير المعامل المعامل Cisco يلخت .فرتحم مجرتم اهمدقي يتلا ةيفارتحالا ةمجرتلا عم لاحلا وه ىل| اًمئاد عوجرلاب يصوُتو تامجرتلl مذه ققد نع امتيلوئسم Systems ارامستناه انالانهاني إنهاني للسابلة طربة متوقيا.